# 師生參與校外專業競賽獎勵**—**線上申請操作說明

\*學生獎勵金受款者為申請人(團隊參賽以 1 人代表提出申請即可)。

步驟一:登入「學生歷程平台」,輸入帳密:分別為學號與身分證後4碼。 連結平台方式如下: 1.學校首頁**→**快速連結**→**登入「學生歷程平台」

2.於瀏覽器輸入網址:**http://ep.nkust.edu.tw/** 

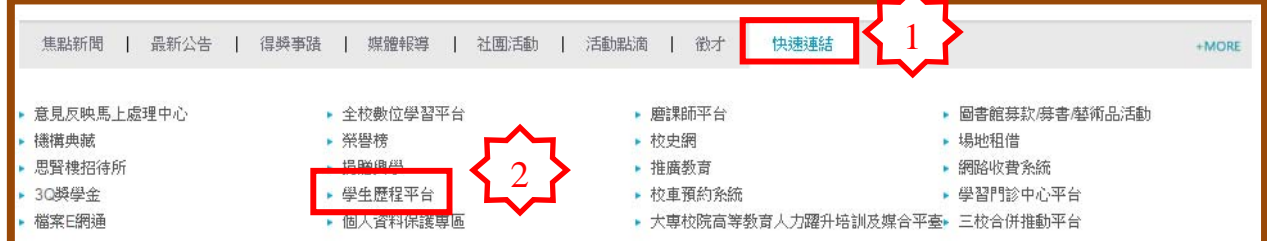

# 步驟二:點選「歷程管理」。

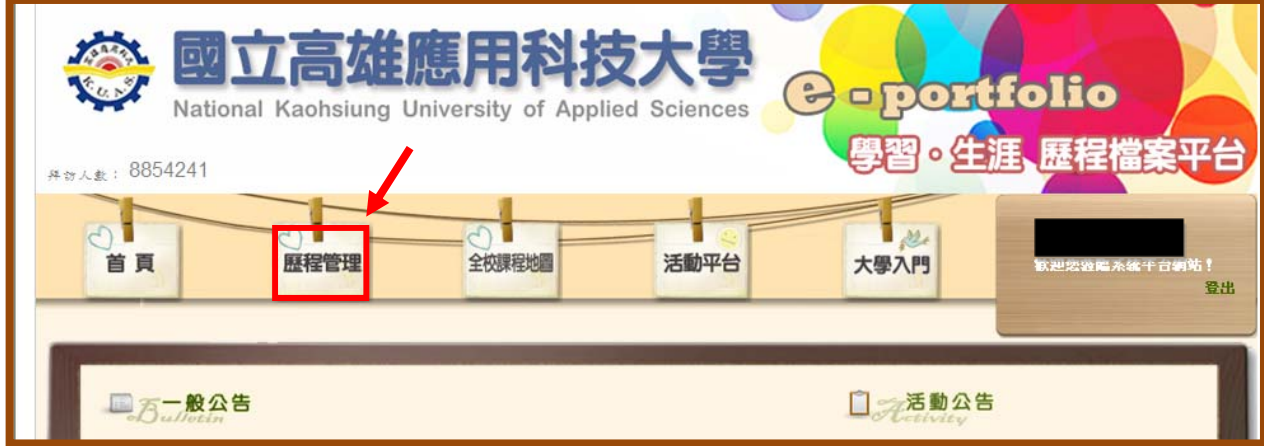

# 步驟三:點選「個人歷程維護」。

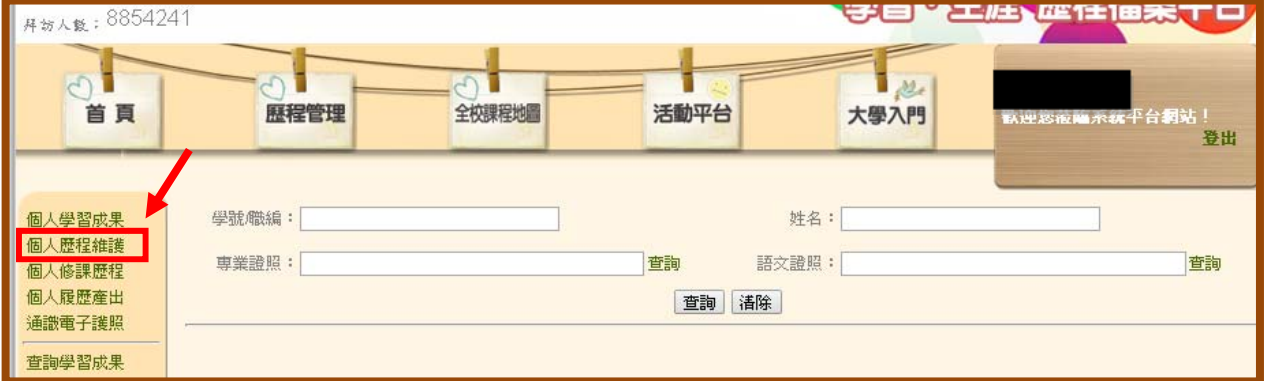

#### 步驟四:點選「獲獎紀錄」。

### ※申請競賽獎勵前,請先確認"銀行帳號"是否已完成登錄。

#### 若未完成登錄,無法申請競賽獎勵。

銀行帳號登錄步驟:學校首頁→校務系統→登錄→教務登錄作業

#### →【學生】銀行帳號登錄作業。

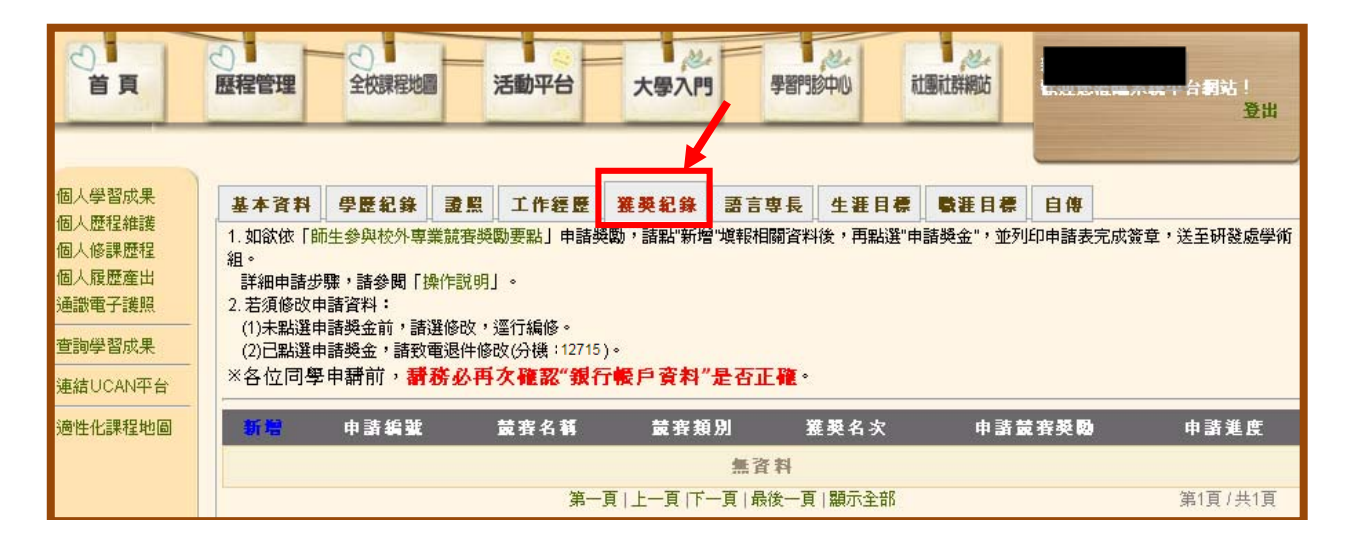

#### 銀行帳號登錄畫面

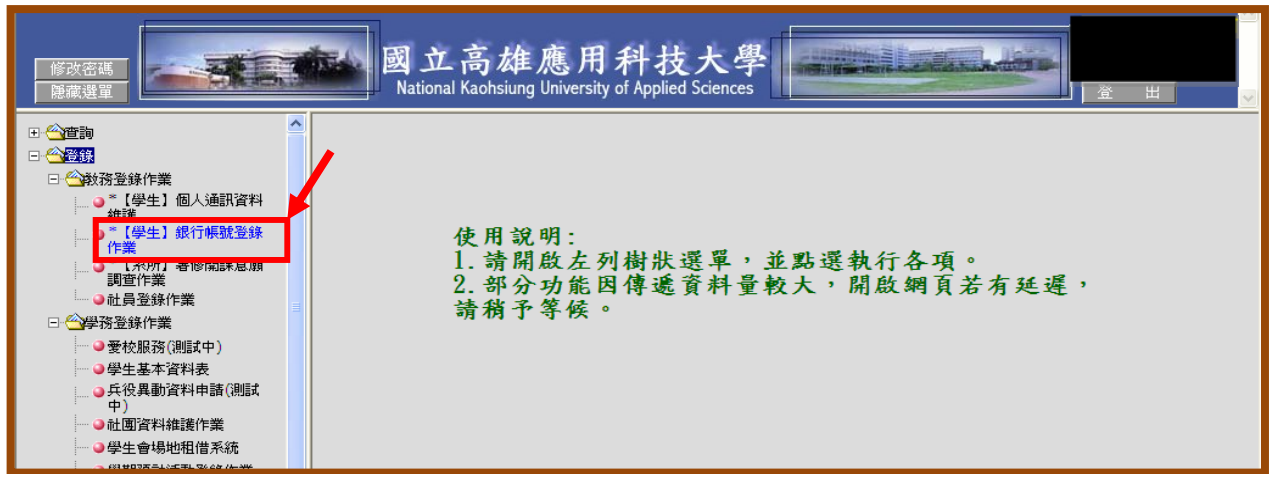

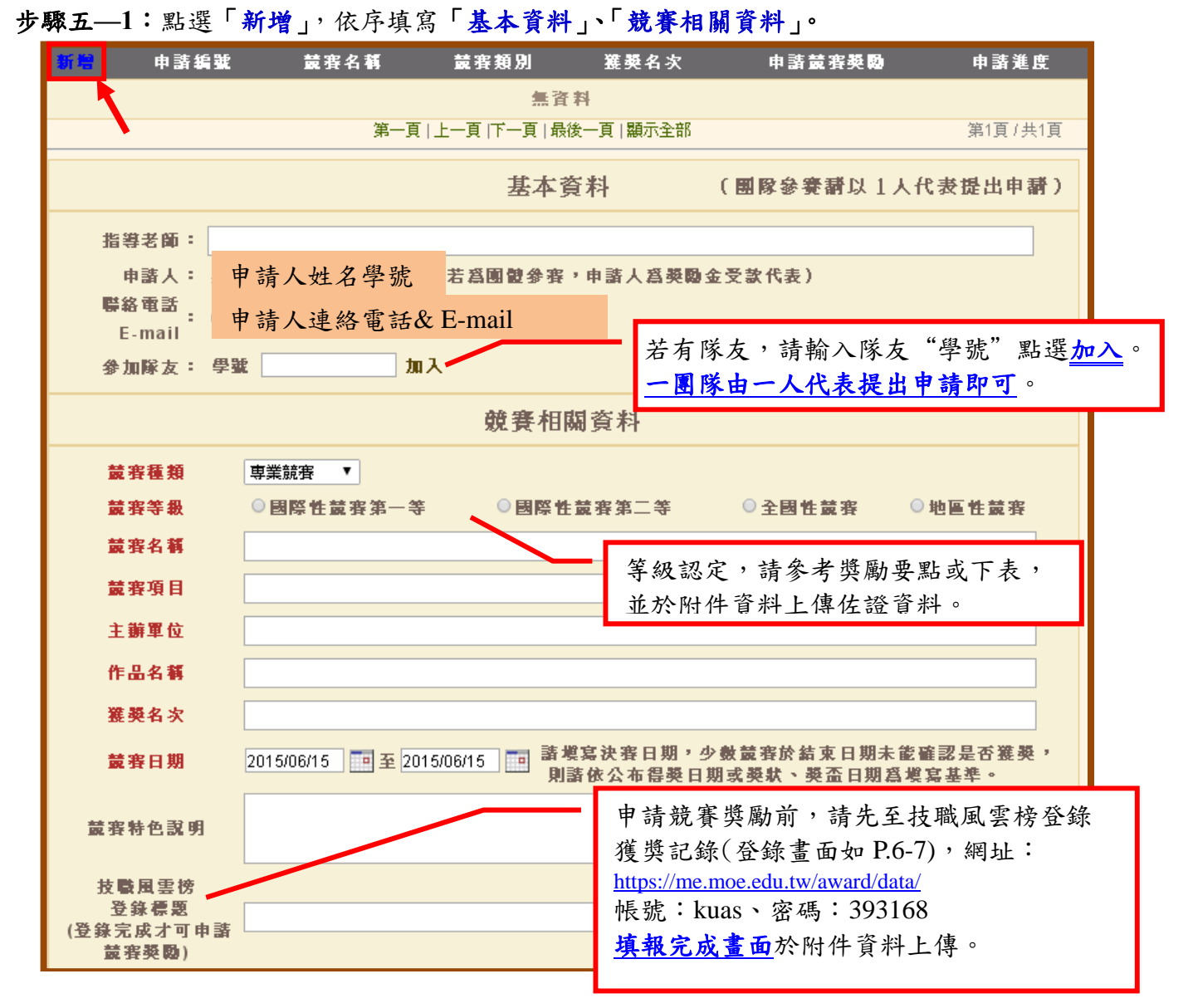

#### 競賽等級

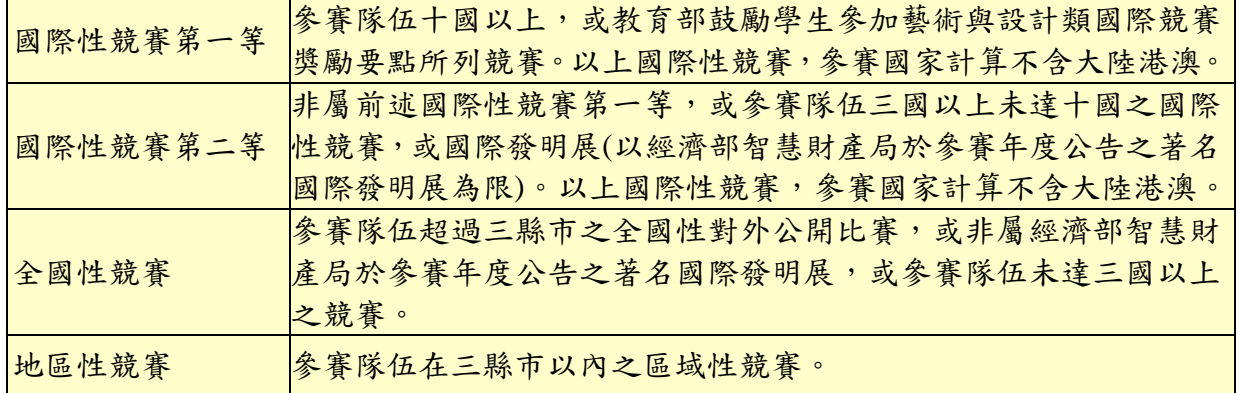

### 步驟五—2:申請競賽獎勵<u>務必</u>上傳下列1-5 項資料,確認資料無誤後,點選"<mark>儲存</mark>"。

### 上傳附件資料,請點選瀏覽選取檔案,再逐項上傳。

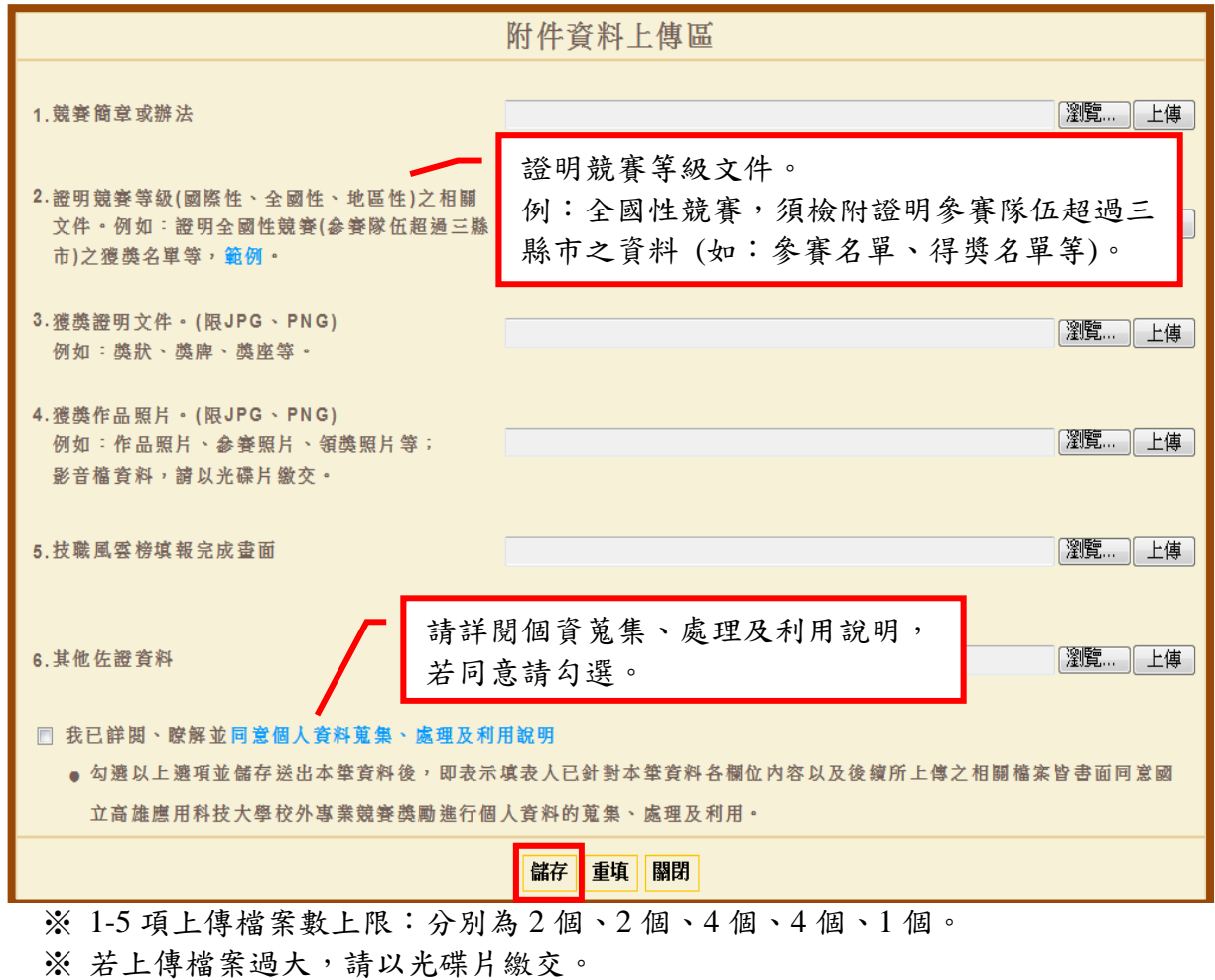

### 步驟六:前述資料儲存後,點選「申請獎金」。

定」。

## 點選前請再次確認資料是否無誤,送出後須由系統退件,始可修改。

【若須修改,請致電分機:12715】

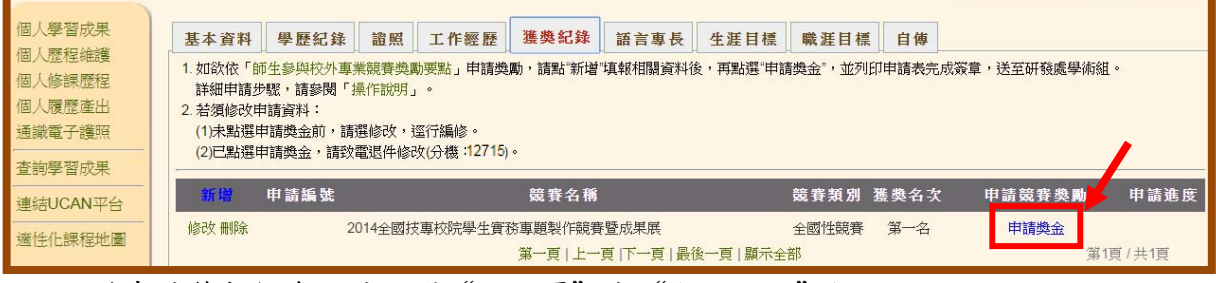

# ※若申請筆數較多,請點選"下一頁"或"顯示全部"檢視。

步驟七—**1**:點選「申請獎金」後,出現「請記得印出申請表,依序完成簽章…」,點選「確

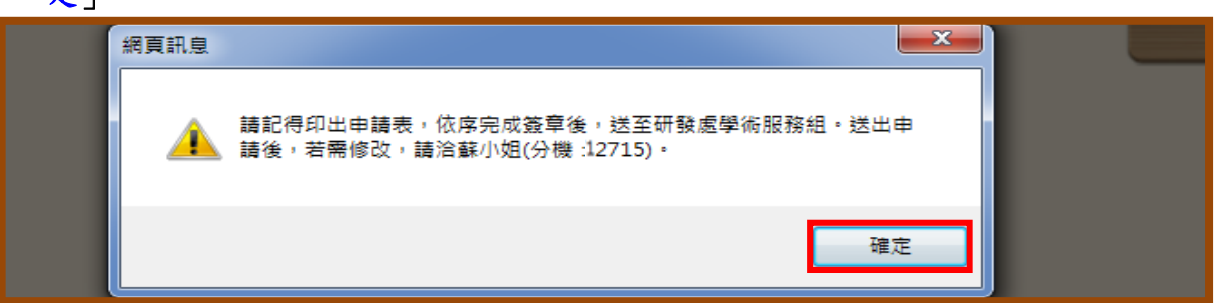

步驟七—**2**:點選「列印申請表」。

| 基本資料         | 學歷纪錄                                        | 證照 | 工作經歷                          | 獲獎纪錄 | 語言專長 | 生涯日標 | 職涯日標      | 自傳  |                                                                         |      |
|--------------|---------------------------------------------|----|-------------------------------|------|------|------|-----------|-----|-------------------------------------------------------------------------|------|
| 2. 若須修改申請資料: | 詳細申請步驟,請參閱「操作說明」。<br>(1)未點選申請獎金前,請選修改,逕行編修。 |    | (2)已點選申請獎金,請致電退件修改(分機:12715)。 |      |      |      |           |     | 1. 如欲依「師生參與校外專業競賽獎勵要點」申請獎勵,請點"新增"填報相關資料後,再點選"申請獎金",並列印申請表完成簽章,送至研發處學術組。 |      |
|              |                                             |    |                               |      |      |      |           |     |                                                                         |      |
| 新增           | 申請编號                                        |    |                               | 競賽名稱 |      |      | 競賽類別 獲獎名次 |     | 申請競賽獎勵                                                                  | 申請進度 |
| 查詢           | 1041007                                     |    | 2014全國技事校院學生會務專願製作競賽暨成果展      |      |      |      | 全國性競賽     | 第一名 | 列印申請表                                                                   | 檢核中  |

步驟七—**3**:點選「儲存」申請表→下載完成後點選「關閉」→將申請表印出。

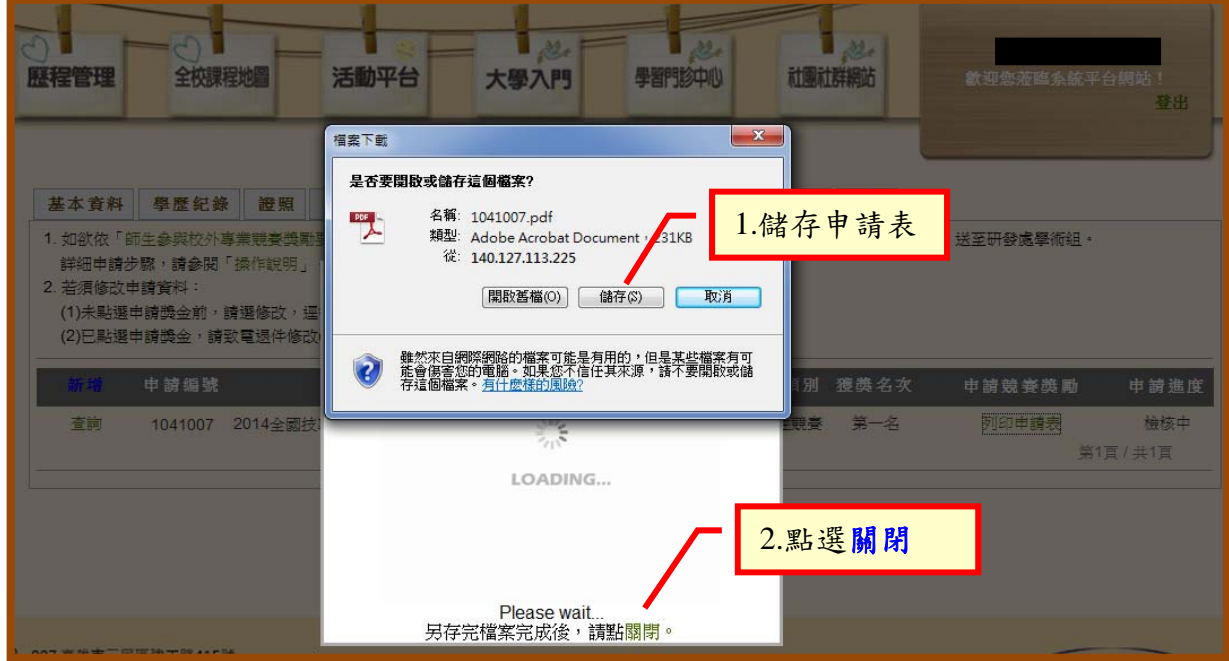

- 步驟八:申請表印出後,請全體隊員、指導老師(若無則免)、系所主管以及院長簽核後,送至 研發處學術服務組。附件資料已上傳系統,不須再檢附紙本。
- 步驟九:若上傳資料不齊或不符規定,將退回補件,資料補齊後,點選「重新申請」即可。

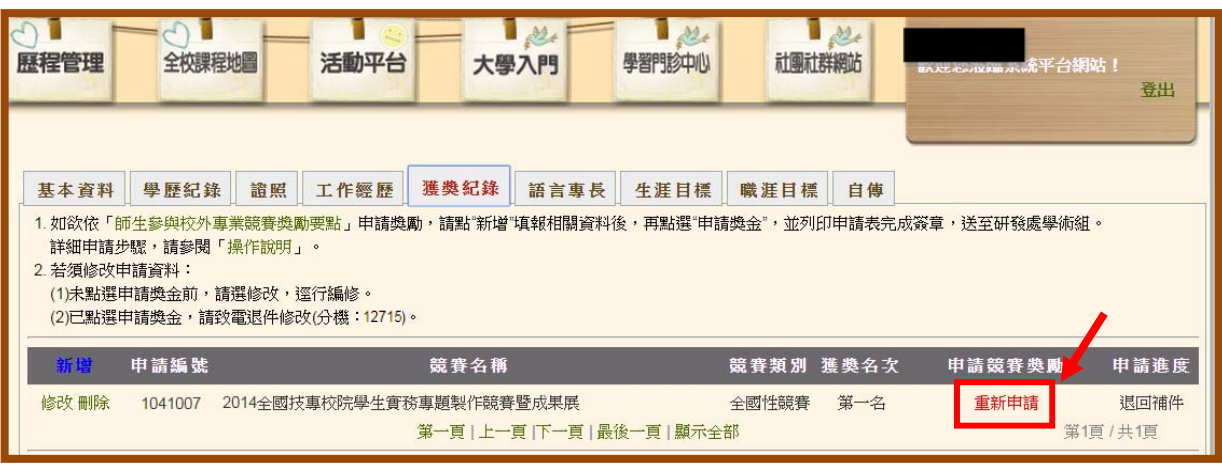

一、技職風雲榜網址:

https://me.moe.edu.tw/award/data/

帳號:kuas、密碼:393168

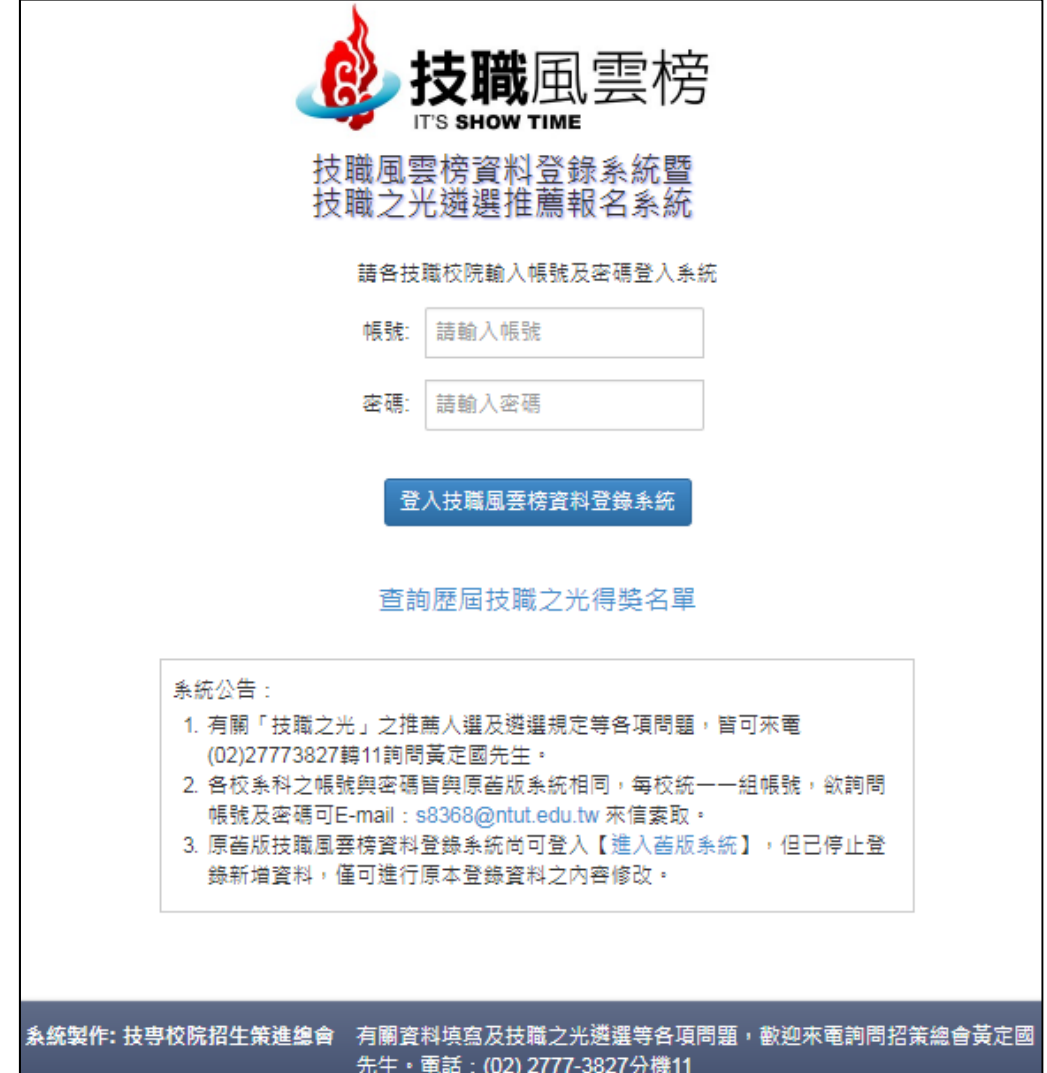

二、登入技職風雲榜後,點選登錄資料。

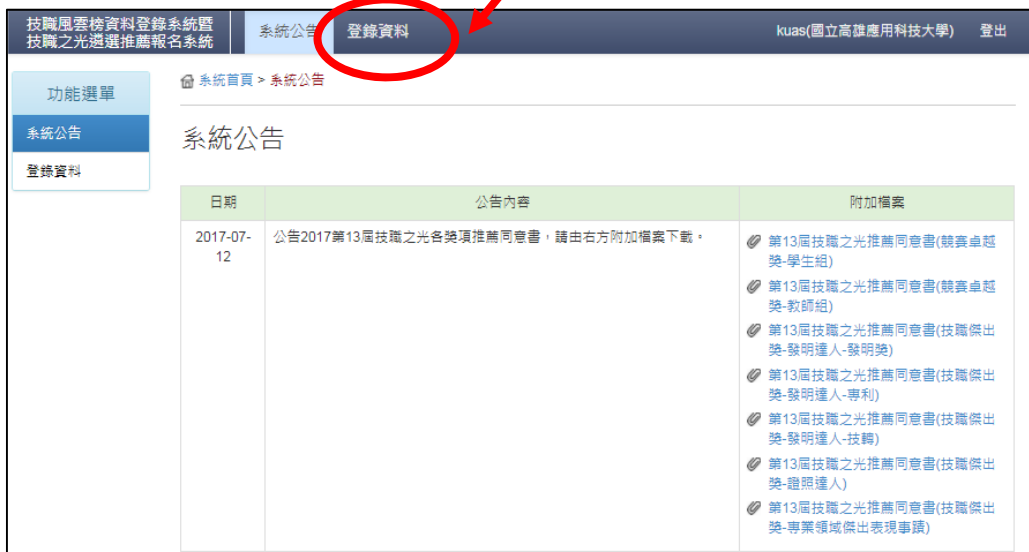

三、登錄資料中分為:國際競賽獲獎、國內競賽獲獎、證照達人、國際發明展獲 獎、發明專利…等。請同學們依所屬競賽類型點選並填寫。

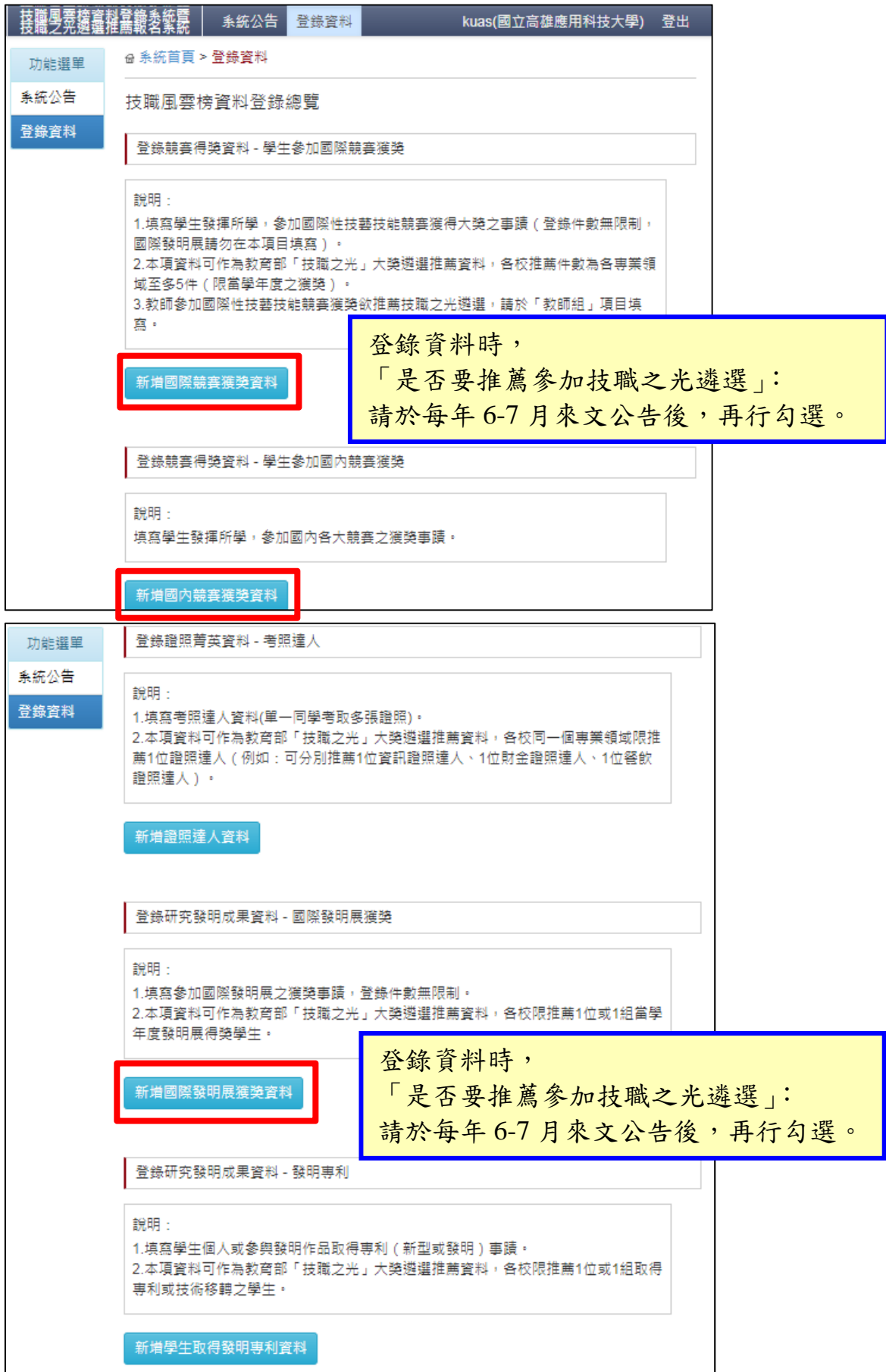